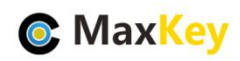

# **MaxKey** 和禅道项目管理

#### 单点登录集成指南

### **1. MaxKey** 介绍

MaxKey 社区专注于身份安全管理(IM)、单点登录(SSO)和云身份认证(IDaas)领域,将为 客户提供企业级的身份管理和认证,提供全面的 4A 安全管理(指 Account,Authentication, Authorization 和 Audit)。

为企业提供社区版 IAM 产品,减少企业建设 IAM 的成本;同时提供企业版的 IAM 咨询和 技术支持,从而提高客户体验和降低企业内部的自开发成本。

MaxKey 单点登录认证系统, 谐音为马克思的钥匙寓意是最大钥匙, 是业界领先的 IAM 身份管理和认证产品;支持 OAuth 2.x/OpenID Connect、SAML 2.0、JWT、CAS、SCIM 等 标准协议;提供简单、标准、安全和开放的用户身份管理(IDM)、身份认证(AM)、单点登录 (SSO)、资源管理和权限管理等。

官方网站地址: https://www.maxkey.top/

# **2.** 禅道**(ZenTao)**介绍

禅道是第一款国产的开源项目管理软件,她的核心管理思想基于敏捷方法 scrum,内置 了产品管理和项目管理,同时又根据国内研发现状补充了测试管理、计划管理、发布管理、 文档管理、事务管理等功能,在一个软件中就可以将软件研发中的需求、任务、bug、用例、 计划、发布等要素有序的跟踪管理起来,完整地覆盖了项目管理的核心流程。

官方网站地址: https://www.zentao.net/

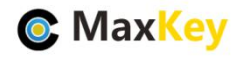

**3.** 禅道安装配置

禅道 11.5.1 版本开始, 增加第三方应用免密登录禅道的功能

具体单点登录的方案

<https://www.zentao.net/book/zentaopmshelp/344.html>

#### 软件下载

<https://www.zentao.net/download.html>

ZenTaoPMS.\*\*\*.win\*\*.exe

在 window本地安装

安装完成后目录

#### 此电脑 > Windows (C:) > IDES > xampp

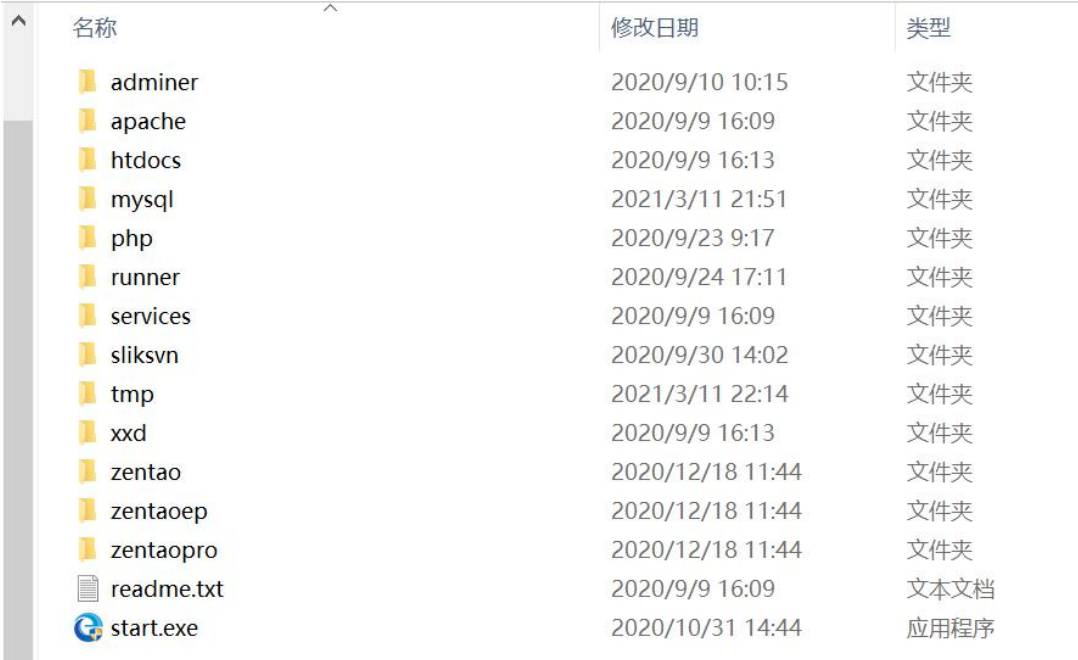

#### 运行 start.exe

点击"服务",修改端口避免和 maxkey 冲突

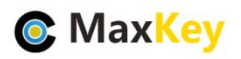

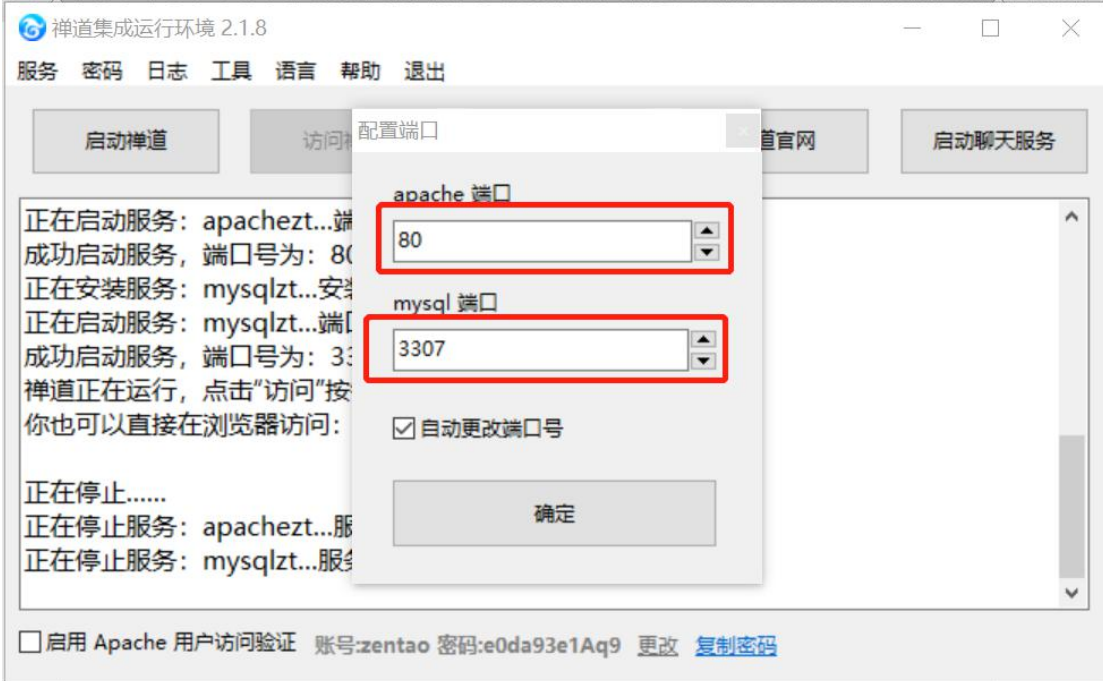

去掉"启用 Apache 用户访问验证",后"启动禅道"

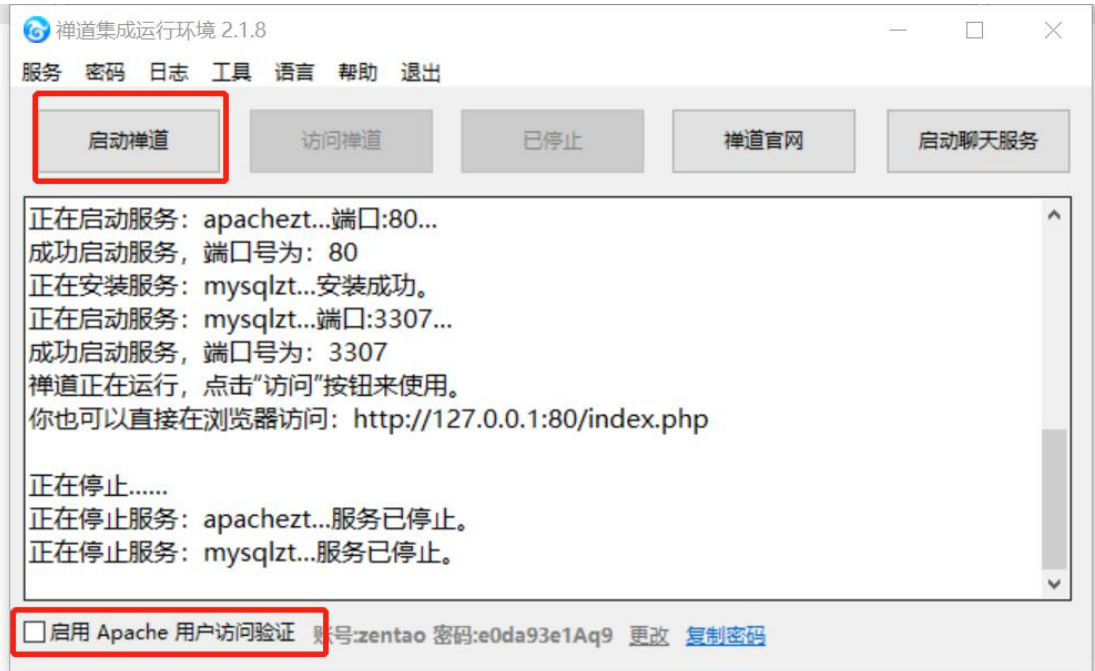

# **4.** 禅道配置免密登录禅道

<https://www.zentao.net/book/zentaopmshelp/344.html>

禅道 11.5.1 版本开始, 增加第三方应用免密登录禅道的功能。

下面,我们来介绍一下免密登录的具体配置。

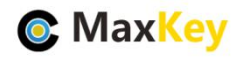

# 4.1. 一、添加应用,开启免密登录

登录禅道,到后台--二次开发--应用,添加应用时开启免密登录。

只有免密登录,选择开启后方可使用。

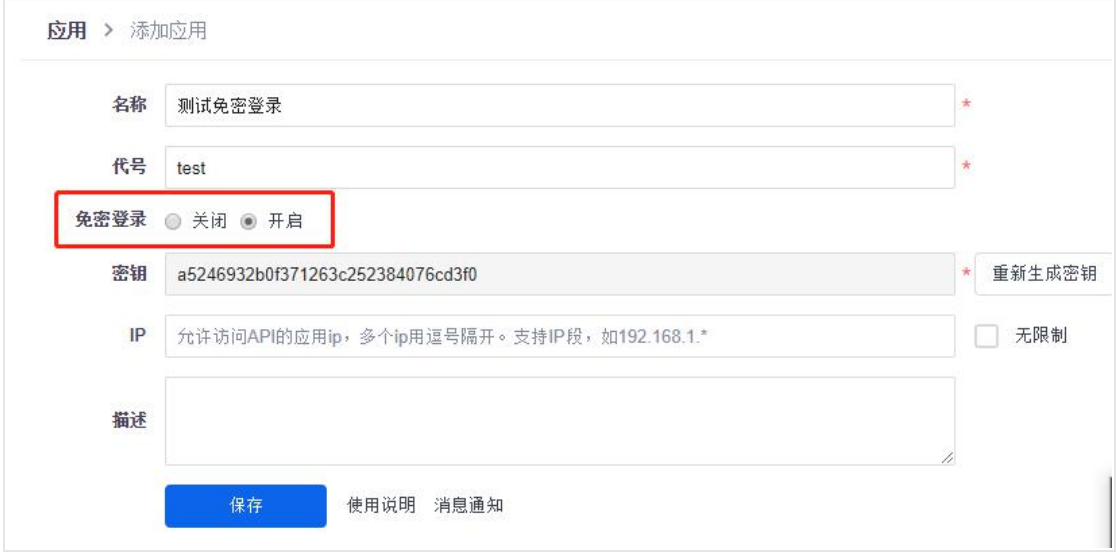

### 4.2. 二、免密登录的签名机制

以图中红框内容为例,假设你的禅道访问地址为 www.zentao.net 或者 http://47.105.128.128/biz 。

我们的请求格式则为:

http://www.zentao.net/api.php?m=user&f=apilogin&account=account&code=test&time=timestamp&token=token

あまい しょうしょう あいしょう しんしょう しんしょう しんしゅう しんしゅう しょうしょく

http://47.105.128.128/biz/api.php?m=user&f=apilogin&account=account&code=test&time=timestamp&token=token

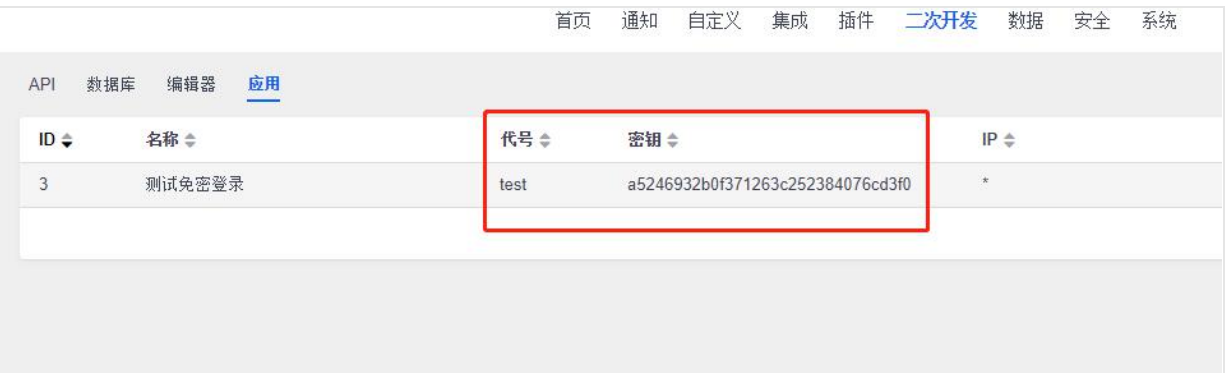

**说明:**

m:模块名,是固定的,不可更改。

f :方法名, 是固定的,不可更改。

account:你想要登录的用户名,该用户需存在于禅道系统中。

code:应用代号。

time: 当前时间戳, php 可用 time()函数获取。时间戳只一次有效, 下次免密登录时, 需要刷新页面。

token: 算法为: code、应用密钥、time()字符串合并, 再进行 md5 加密。

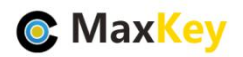

\$code = 'test'; \$key = 'a5246932b0f371263c252384076cd3f0'; \$time = '1557034496'; \$token = md5(\$code . \$key . \$time);

## 4.3. 三、错误提示

- 401 缺少参数或应用未设置密钥
- 403 被限制访问
- 404 应用不存在
- 405 token 已失效
- 406 用户不存在
- 407 错误的时间戳

# **5. MaxKey** 配置及登录验证

### 5.1. 应用配置

进入后台"应用管理",编辑应用

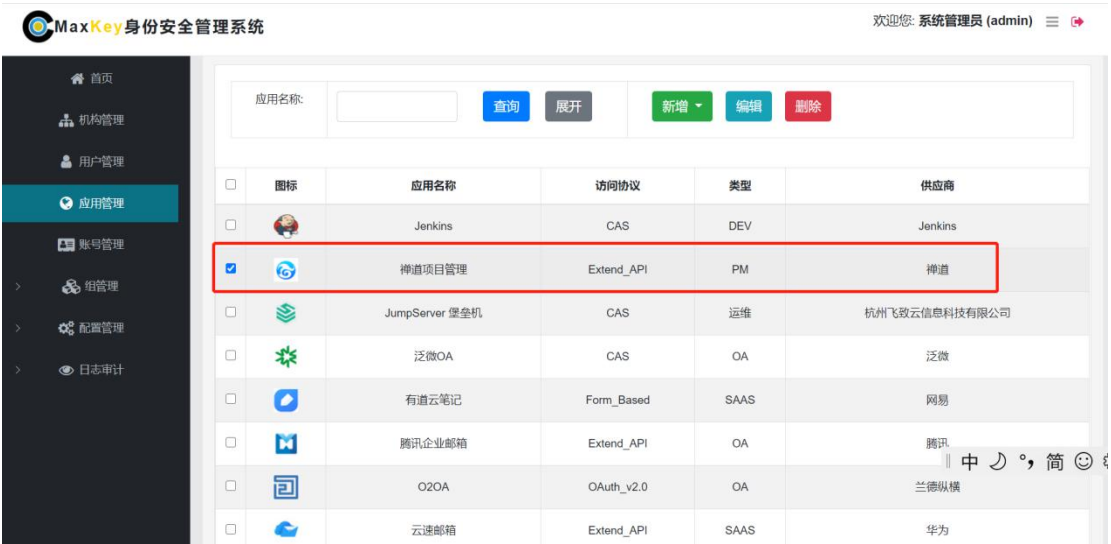

配置主要明细入下

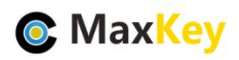

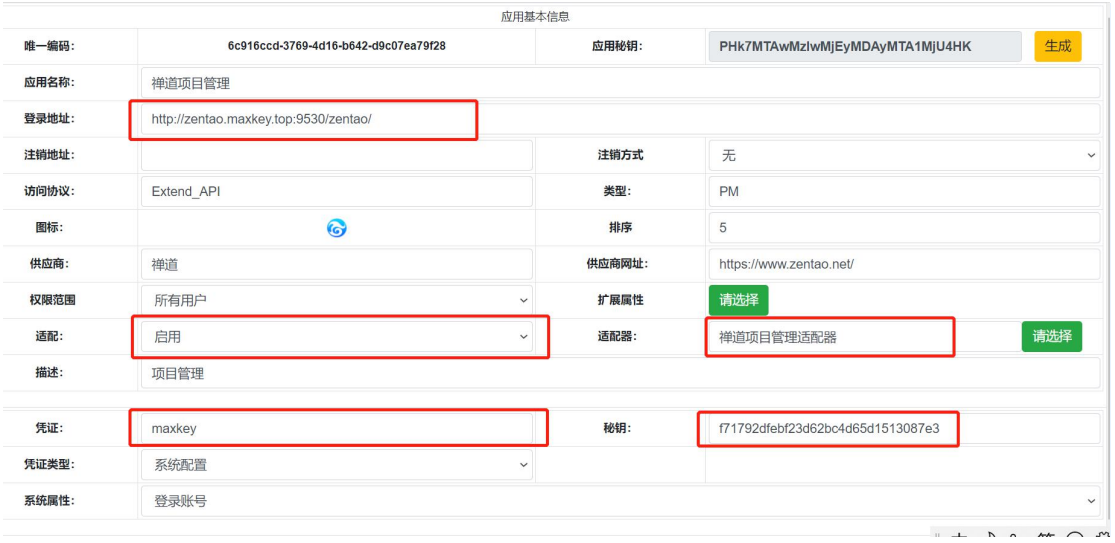

#### 配置对应关系

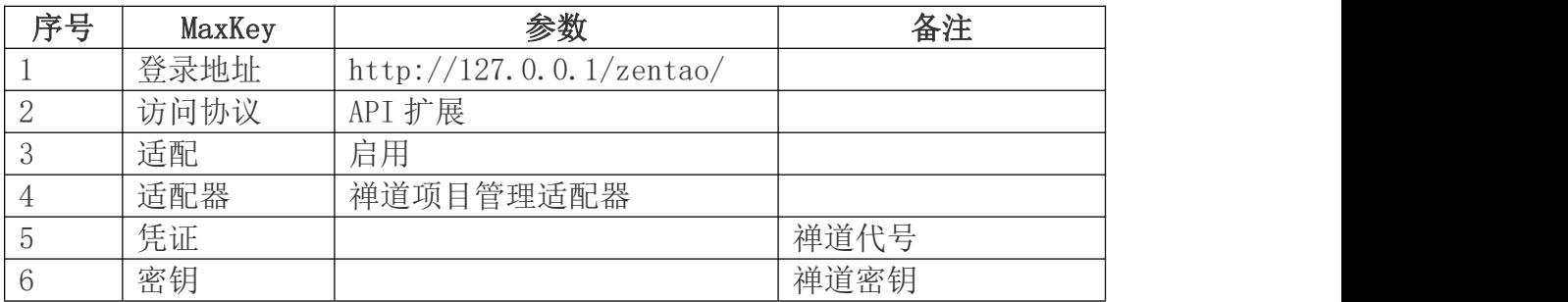

# 5.2. 应用访问赋权

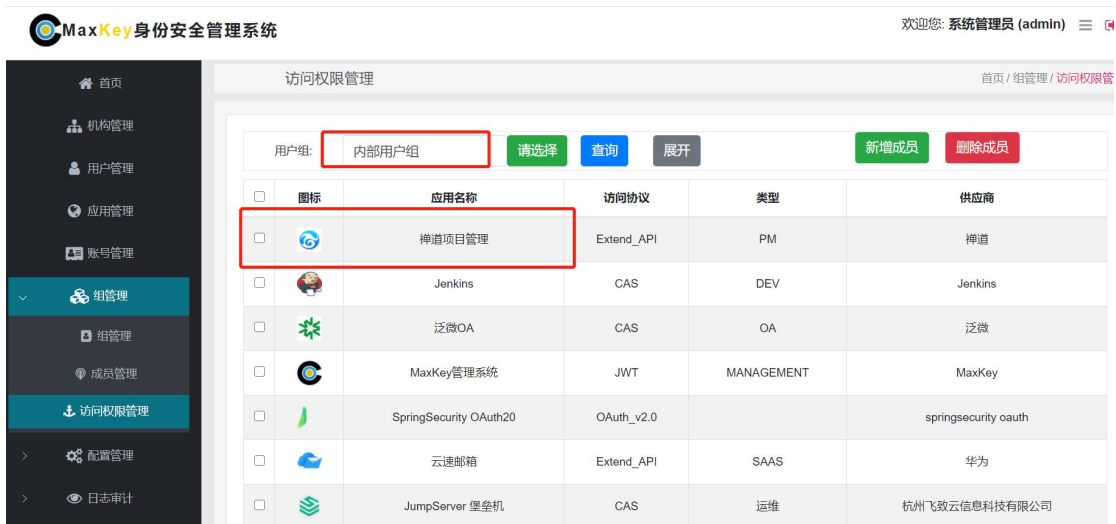

如果不在该列表内,可以"新增成员"

### 5.3. 单点登录验证

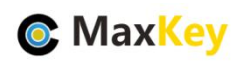

重新登录 https://sso.maxKey.top/maxkey,点击"禅道"图标单点登录

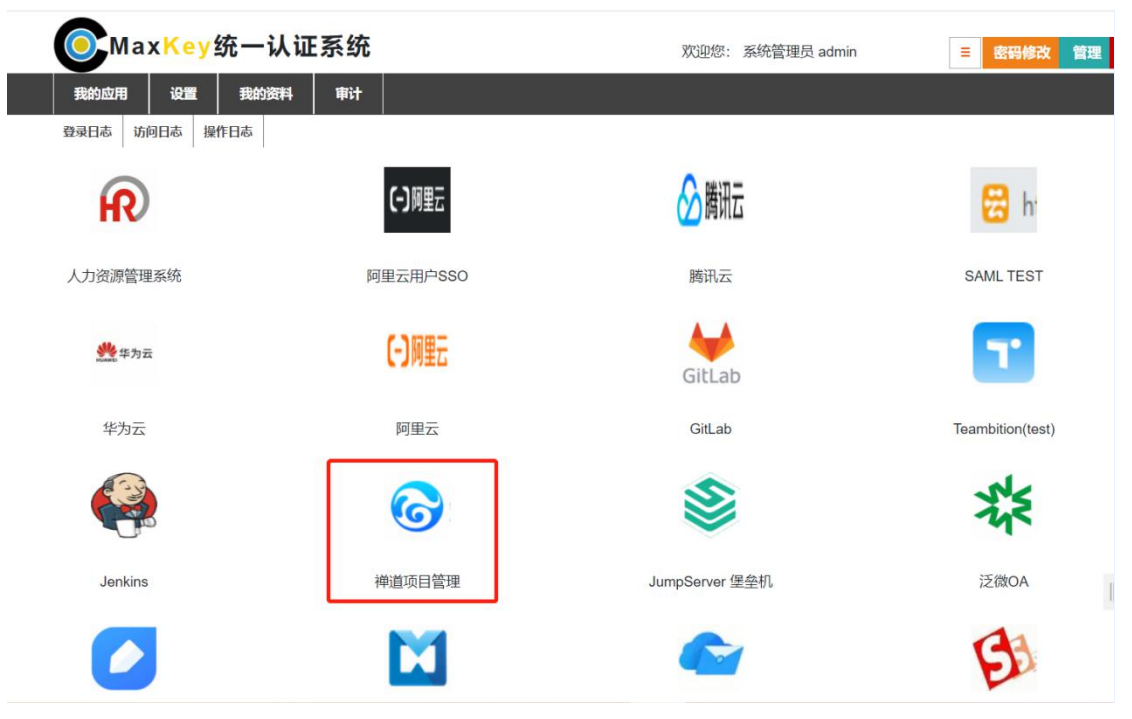